# **SEAGATE Seagate FireCuda Gaming SSD**

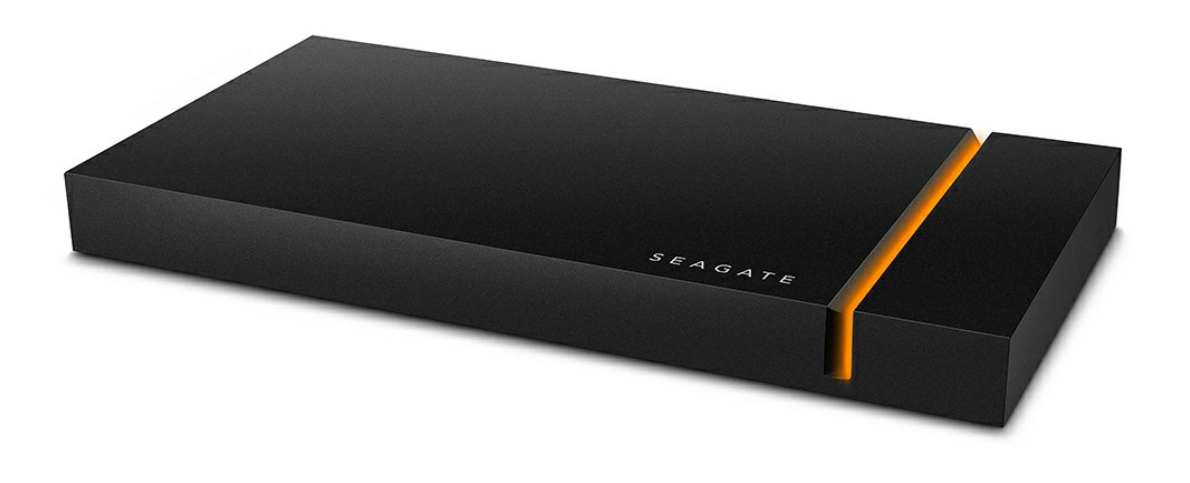

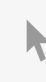

このドキュメントの最新オンライン版にアクセスするには [ここをクリックしてください。最新のコンテンツ、拡大可能な図解、分かりやすいナビゲーション、検索機](https://www.seagate.com/jp/ja/manuals/firecuda-gaming-ssd/) 能もあります。

## Contents

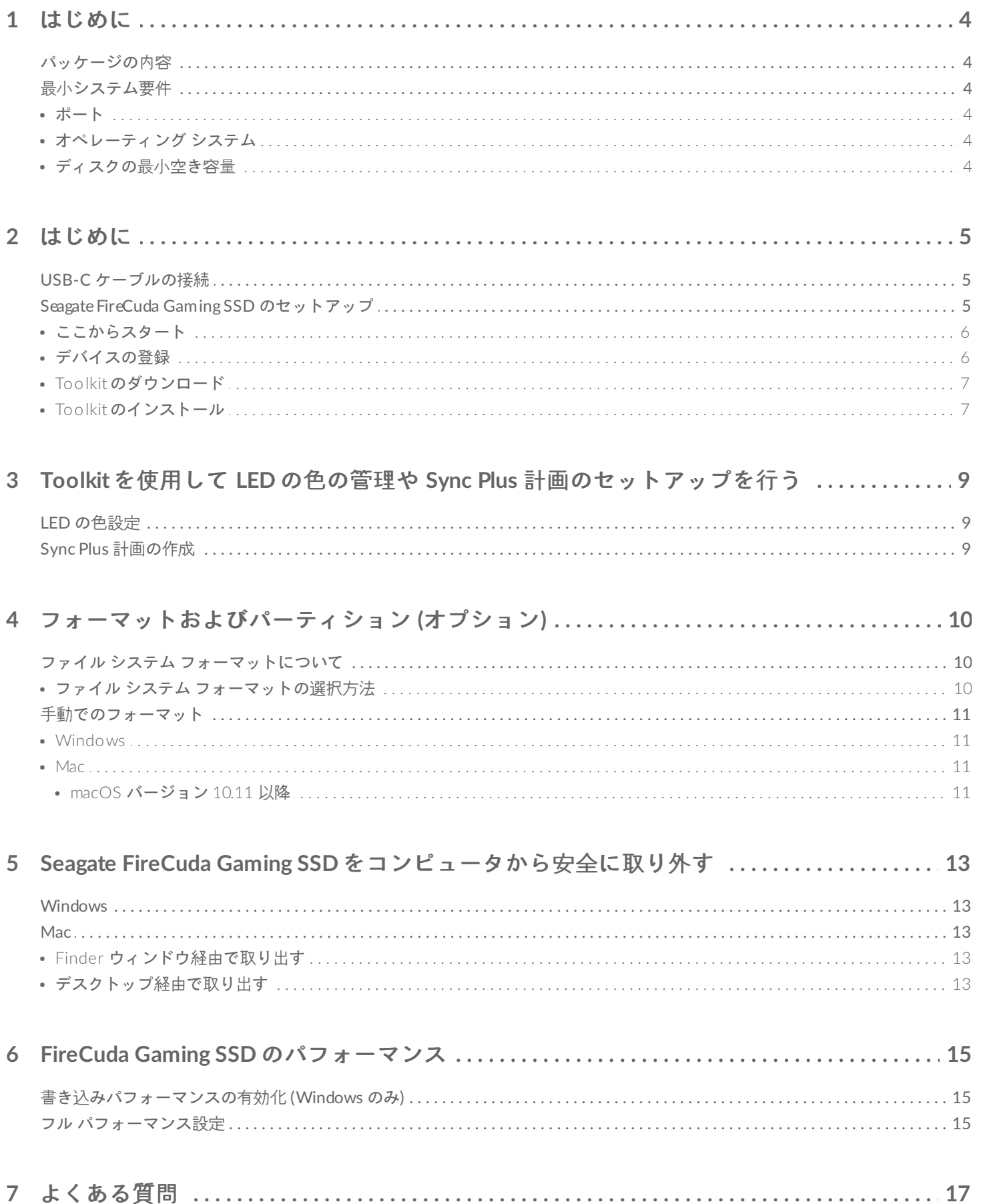

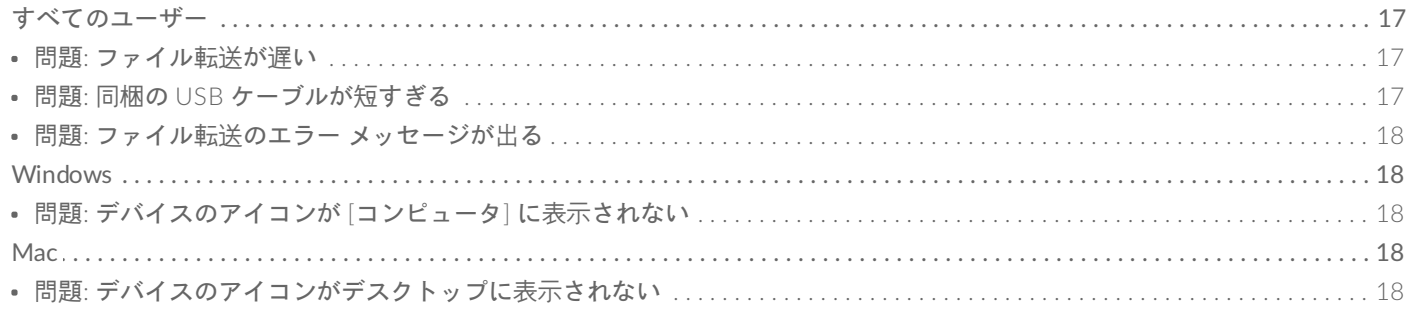

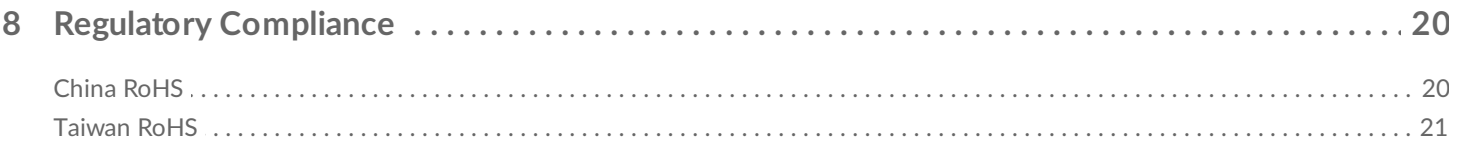

<span id="page-3-0"></span>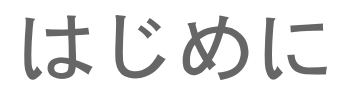

Seagate® FireCuda® Gaming SSD は最先端の USB 3.2 Gen 2×2 技術によって起動、読み込み、保存を高速化す るポータブル USB-C ドライブです。遅延の減少と処理速度の向上を体感できます。

ハードディスク [ドライブについての一般的な質問と回答は、よくある質問をご覧になるか、](http://www.seagate.com/support/firecuda-gaming-ssd)Seagate カスタマー サ ポートにアクセスしてください。

# <span id="page-3-1"></span>パッケージの内容

- Seagate FireCuda Gaming SSD
- USB-C ケーブル
- クイック スタート ガイド

重要 - 購入時の梱包箱は保管しておいてください。ハードディスク ドライブに問題が生じた場合、お<br> よび交換を希望する場合は、必ず製品の梱包箱に梱包してご返送ください。

# <span id="page-3-2"></span>最小システム要件

## <span id="page-3-3"></span>ポート

- USB 3.2 Gen 2x2 ポートを装備したコンピュータ
- USB 3.1 ポートに対応 (パフォーマンスは低下します)

### <span id="page-3-4"></span>オペレーティング システム

- Windows<sup>®</sup> 10
- Windows 7 に対応 (パフォーマンスは低下します)

## <span id="page-3-5"></span>ディスクの最小空き容量

● 600MB 推奨

<span id="page-4-0"></span>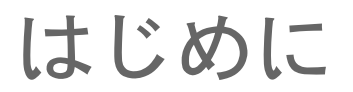

<span id="page-4-1"></span>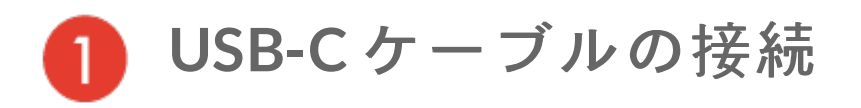

USB-C ケーブルを使用して Seagate FireCuda Gaming SSD をコンピュータの USB-C ポートに接続します。

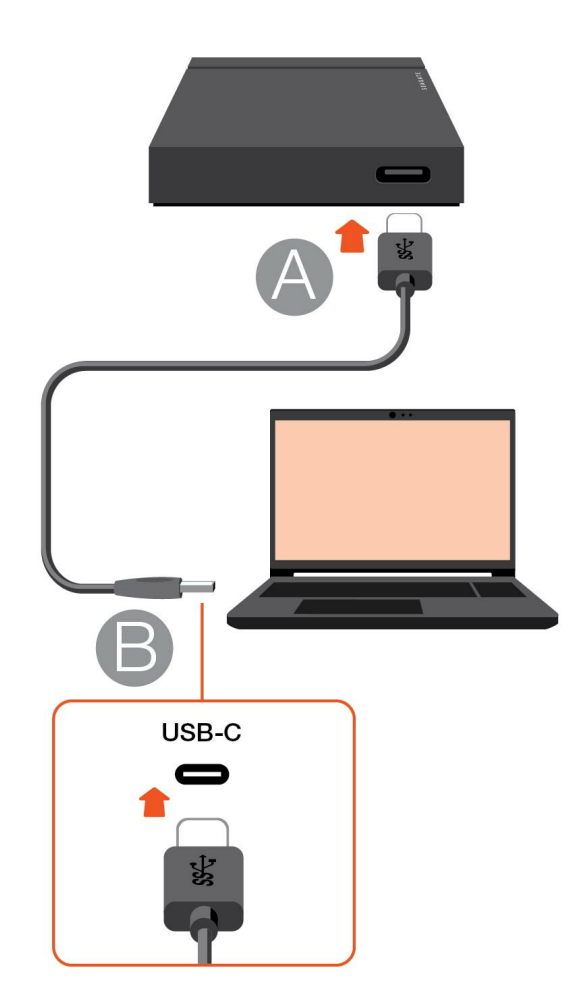

<span id="page-4-2"></span>**Seagate FireCuda Gaming SSD** のセットアッ プ

セットアップ プロセスでは次のことを行います。

Seagate FireCuda Gaming SSD の登録 情報やサポートに簡単にアクセスしてドライブを最大限にご活用 いただけます。

Toolkit のインストール LED の色の設定、Sync Plus 計画の作成などができます。

■ デバイスの登録と Toolkit のインストールを行うには、お使いのコンピュータをインターネットに接続<br>する必要があります。

ここからスタート

<span id="page-5-0"></span>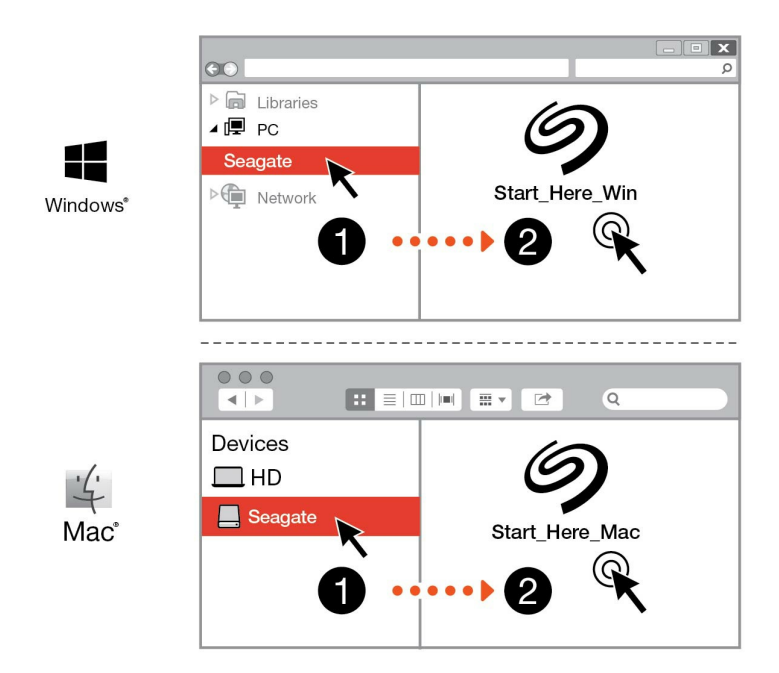

エクスプローラーや Finder などのファイル管理ソフトウェアを使用して、FireCuda Gaming SSD を開き、[Start Here Win] または [Start Here Mac] で起動します。

<span id="page-5-1"></span>デバイスの登録

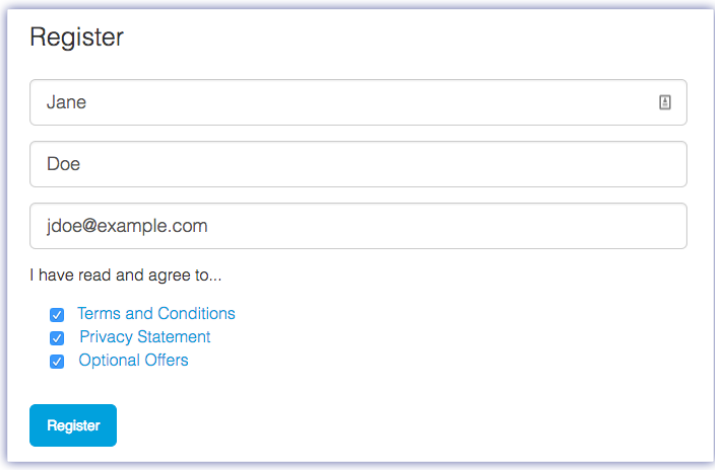

お客様の情報を入力して、[登録] をクリックします。

<span id="page-6-0"></span>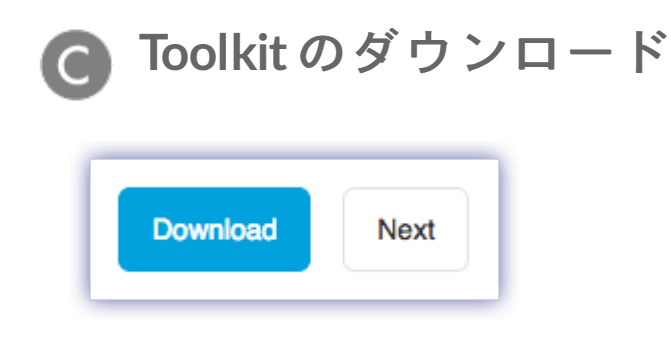

[ダウンロード] ボタンをクリックします。

<span id="page-6-1"></span>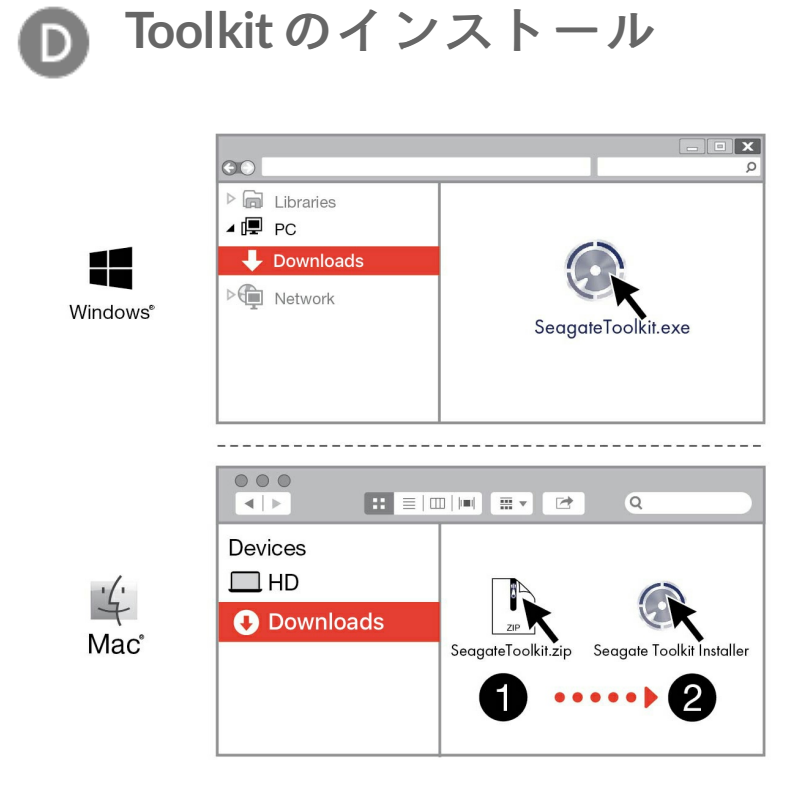

エクスプローラーや Finder などのファイル管理ソフトウェアを使用して、ダウンロード先のフォルダに移動しま す。

SeagateToolkit.exe ファイルをクリックしてアプリケーションを起動します。

42 Windows'

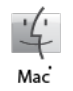

SeagateToolkit.zip ファイルを開きます。Seagate Toolkit Installer をクリックしてアプリケーションを 起動します。

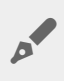

● Toolkit をインストールして実行するには、お使いのコンピュータをインターネットに接続する必要が<br>あります。

#### 熱放散 Ţ

FireCuda Gaming SSD の筐体は SSD の寿命を延ばすために熱を放散します。Seagate 独自の設計によ りドライブから熱が排出されるため、長時間の使用後に外部筐体を触ると温かく感じる場合がありま す。

# <span id="page-8-0"></span>Toolkit を使用して LED の色の管理や Sync Plus 計画のセットアップを行う

Toolkit では、FireCuda Gaming SSD の LED の色設定の管理や、Sync Plus 計画の作成と管理を簡単に行えます。

# <span id="page-8-1"></span>**LED** の色設定

Toolkit を使用して FireCuda Gaming SSD の LED の RGB カラーや点灯パターンを自由に変更し、イルミネーショ ンをレベルアップしましょう。

● LED 色設定の詳細は[、ここをクリックしてください](https://www.seagate.com/manuals/software/toolkit/led/)。

# <span id="page-8-2"></span>**Sync Plus** 計画の作成

Sync Plus は、お使いの PC や Mac のフォルダとミラーリングする同期フォルダを Seagate FireCuda Gaming SSD に作成します。ファイルは両方の場所で利用できます。削除したファイルは、必要な場合に備えて自動的に FireCuda Gaming SSD のアーカイブ フォルダに保存されます。

● Sync Plus のセットアップの詳細について[はここをクリック](https://www.seagate.com/manuals/software/toolkit/sync-plus/)してください。

<span id="page-9-0"></span>フォーマットおよびパーティション (オ プション)

Seagate FireCuda Gaming SSD は、Windowsでのパフォーマンスを最適化するため NTFS にフォーマット済みで す。

# <span id="page-9-1"></span>ファイル システム フォーマットについて

**NTFS**: Windows 用のネイティブ ファイル システム。macOS は NTFS ボリュームを読み取ることはできますが、 ネイティブに書き込むことはできません。

**Mac OS** 拡張 **(HFS+)**: macOS 10.12 以降に対して最適化されている Apple のファイル システムです。このファ イル システムは、外付けストレージ デバイスに最適な選択肢であり、Time Machine と互換性のある唯一のフォー マットです。Windows は HFS+ (ジャーナリング) ボリュームをネイティブに読み書きすることができません。

**APFS (Apple File System)**: ソリッド ステート ドライブ (SSD) やフラッシュベースのストレージ システム向けに最 適化されている Apple のファイル システムです。APFS は SSD のパフォーマンスにメリットをもたらす可能性が ありますが、以下のような制約事項もあります。

- APFS 形式のディスクを Time Machine のバックアップ ドライブとして使用することはできません。Seagate FireCuda Gaming SSD を Time Machine で使用する場合は、HFS+ でフォーマットしてください。
- APFS は macOS 10.13 以降にのみ対応しています。

**exFAT**: macOS と Windows に対応。exFAT は、ジャーナリングされたファイル システムではないため、エラー が発生した場合、あるいはドライブをコンピュータから不適切に取り外した場合に、データ破損のリスクが高くな ります。

#### <span id="page-9-2"></span>ファイル システム フォーマットの選択方法

#### 次の場合は **NTFS** を使用します。

…ストレージ デバイスの接続先が Windows コンピュータであり、Mac でストレージ デバイスに書き込める必 要がない。

次の場合は **HFS+** を使用します。

…ストレージ デバイスの接続先が Mac コンピュータであり、Windows コンピュータでディスクの読み書きがで きる必要がない。HFS+ は Time Machine と互換性のある唯一のフォーマットです。

次の場合は **APFS** を使用します。

…ストレージ デバイスの接続先が Mac コンピュータであり、Windows コンピュータでドライブの読み書きがで きる必要がない。Seagate FireCuda Gaming SSD を Time Machine で使用する場合や、お使いのコンピュータ が macOS 10.13 以降ではない場合は、APFS を使用しないでください。

次の場合には **exFAT** を使用します。

…Mac と Windows の両方のコンピュータでストレージ デバイスの読み書きができる必要がある。

# <span id="page-10-0"></span>手動でのフォーマット

以下の手順で、手動でストレージ デバイスのフォーマットやパーティション設定を行います。

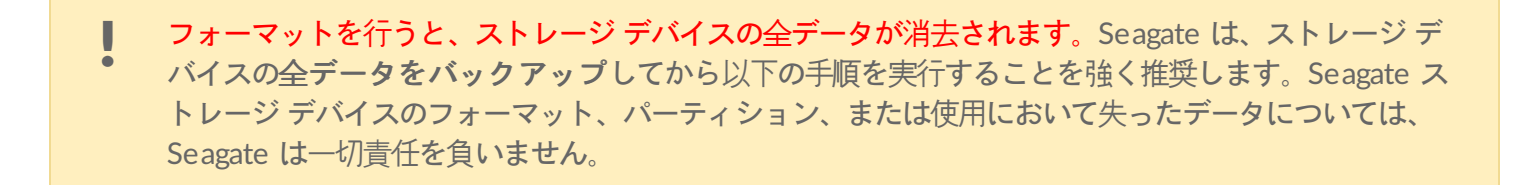

#### <span id="page-10-1"></span>**Windows**

- 1. ストレージ デバイスがコンピュータに接続され、マウントされていることを確認します。
- 2. [検索] へ進み、「ディスクの管理」と入力します。結果から、[ディスクの管理] をダブルクリックします。
- 3. [ディスクの管理] ウィンドウの中央に表示されるストレージ デバイスの一覧で、お使いの Seagate デバイスを 探します。
- 4. フォーマットできるパーティションでなければなりません。現在フォーマット済みの場合は、パーティションを 右クリックし、[削除] を選択します。
- <u>5. 新しいパーティションを作成するには、ボリュームを右クリックし、[<mark>新規シンプル ボリューム</mark>] を選択しま</u> す。[新規シンプル ボリューム] ウィザードが表示されたら、画面上の指示に従います。

#### <span id="page-10-2"></span>**Mac**

#### <span id="page-10-3"></span>**macOS** バージョン **10.11** 以降

- 1. Finder を開き、[アプリケーション] > [ユーティリティ] > [ディスク ユーティリティ] に進みます。
- 2. 左側にあるサイドバーで、お使いの Seagate FireCuda Gaming SSD を選択します。

**macOS** バージョン **10.13** 以降**:** 必ず、ボリュームではなくストレージ デバイスを選択 してください。サイドバーのリストに 2 つのエントリがない場合は、ディスク ユー ティリティの表示を変更して、ドライブとボリュームの両方が表示されるようにしてく ださい。表示ボタンは、[ディスク ユーティリティ] ウィンドウの左上にあります。[すべ てのデバイスを表示] に表示を変更します。この機能は macOS 10.13 で導入されたた め、10.11 や 10.12 ではご利用いただけません。 A

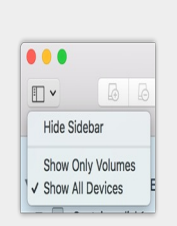

- 3. [消去] を選択します。
- 4. ダイアログ ボックスが開きます。ドライブの名前を入力します。これは、ドライブがマウントされたときに表 示される名前です。
- 5. [フォーマット] は、[OS X 拡張 (ジャーナリング)] を選択します。
- 6. [方式] は、[GUID パーティション マップ] を選択します。
- 7. [消去] をクリックします。
- 8. ディスク ユーティリティでドライブがフォーマットされます。フォーマットが終了したら、[完了] をクリック します。

# <span id="page-12-0"></span>Seagate FireCuda Gaming SSD をコン ピュータから安全に取り外す

物理的に切り離す前に、ストレージ デバイスを必ずコンピュータから取り出してください。コンピュータは、取り 外す前にそのドライブ上でファイリングおよびハウスキーピング処理を実行する必要があります。オペレーティン グ システムのソフトウェアを使用せずにドライブを抜くと、ファイルが破損する場合があります。

# <span id="page-12-1"></span>**Windows**

[安全な取り外し] ツールを使用してストレージ デバイスを取り出します。

- 1. Windows システムトレイの [安全な取り外し] アイコンをクリックし、取り出すことができるデバイスを表示 します。[ハードウェアの安全な取り外し] アイコンが見つからない場合は、システム トレイの [隠れているイン ジケーターを表示します] の矢印をクリックして通知エリアのすべてのアイコンを表示してください。
- 2. デバイス リストから、取り外したいストレージ デバイスを選択します。デバイスを安全に取り外すことができ るようになると、通知が表示されます。
- 3. ストレージ デバイスをコンピュータから切断します。

# <span id="page-12-2"></span>**Mac**

Mac からストレージ デバイスを取り出すにはいくつかの方法があります。次の 2 つのオプションを参照してくださ い。

### <span id="page-12-3"></span>**Finder** ウィンドウ経由で取り出す

- 1. Finder ウィンドウを開きます。
- 2. サイドバーで、[デバイス] に移動して、取り出すストレージ デバイスを特定します。ストレージ デバイス名の 右にある取り出しの記号をクリックします。
- 3. ストレージ デバイスがサイドバーに表示されなくなるか、Finder ウィンドウが閉じたら、インタフェース ケー ブルを Mac から抜いて構いません。

## <span id="page-12-4"></span>デスクトップ経由で取り出す

- 1. ストレージ デバイスのデスクトップ アイコンを選択し、ごみ箱にドラッグします。
- 2. ストレージ デバイスのアイコンがデスクトップに表示されなくなったら、ストレージ デバイスを Mac から物理 的に切り離して構いません。

# <span id="page-14-0"></span>FireCuda Gaming SSD のパフォーマンス

お使いのデバイスは、コンピュータ上のいずれの USB-C ポートにも接続できますが、転送速度はそれぞれ異なりま す。

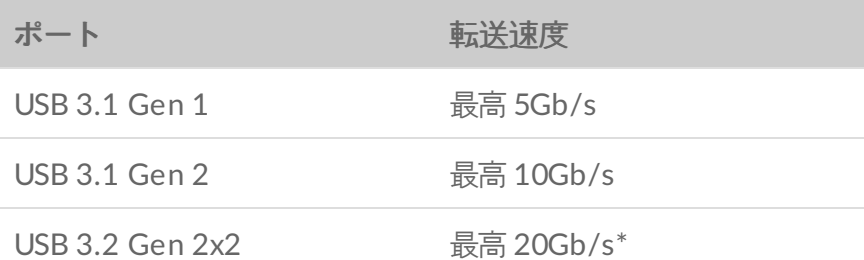

# <span id="page-14-1"></span>書き込みパフォーマンスの有効化 **(Windows** のみ**)**

書き込みキャッシングは、揮発性メモリ (RAM) を使用してストレージ・デバイスに送信される書き込みコマンドを [収集することでパフォーマンスを向上させるものです。](https://www.seagate.com/support/kb/how-to-improve-performance-of-an-external-drive-in-windows/)Windows の外付けドライブのパフォーマンスを向上させ る方法を参照してください。

# <span id="page-14-2"></span>フル パフォーマンス設定

Seagate FireCuda Gaming SSD には、USB 3.2 Gen 2x2 インターフェイスが搭載されており、ホスト コンピュー タ上の 対応する USB 3.2 Gen 2x2 に接続すると、最高で 20Gb/sというフル パフォーマンスの転送速度が実現し ます。USB 3.2 Gen 2x2 に接続した状態で、ドライブとの接続が強制的に解除される場合、あるいはファイルの読 み書き中にエラーが発生する場合があります。このような問題が発生するときは、FireCuda Gaming SSD のフル パフォーマンスを無効化することで問題の発生頻度を抑えることができます。フル パフォーマンスを無効化する と、転送速度は最高 20Gb/sから最高 10Gb/sに変わります。フル パフォーマンス設定を変更するには Seagate Toolkit が必要です。

フル パフォーマンスを無効化するには:

- 1. FireCuda Gaming SSD をお使いのコンピュータに接続し、Toolkit アプリを開きます。
- 2. Toolkit で FireCuda Gaming SSD をクリックします。
- 3. **[**フル パフォーマンス**]** 切り替えボタンをクリックして設定を変更します。

フル パフォーマンスを無効化または有効化すると、ドライブがコンピュータから切断され、自動的に再接続される 場合があります。

<span id="page-16-0"></span>よくある質問

Seagate FireCuda Gaming SSD の設定および使用には、下記のよくある質問を参考にしてください。さらにサポー トが必要な場合は、Seagate [カスタマー](https:www.seagate.com/support/firecuda-gaming-ssd/) サポートにお問い合わせください。

## <span id="page-16-1"></span>すべてのユーザー

#### <span id="page-16-2"></span>問題**:**ファイル転送が遅い

Q: USB ケーブルの両端がしっかり接続されていますか?

A: ケーブルの接続に関しては、下記のトラブルシューティングのヒントを参照してください。

- ケーブルの両端を調べ、両端がそれぞれのポートにきちんと取り付けられていることを確認してください。
- ケーブルを取り外し、10 秒経ってから再度接続してください。
- 別の USB ケーブルを試してください。

Q: 他のデバイスが同じポートまたはハブに接続されていませんか?

A: 他のデバイスをすべて取り外し、ストレージ デバイスのパフォーマンスが改善されるかどうかを確認してくださ い。

Q: USB 3.2 Gen2x2 ポートに接続されていますか?

A: パフォーマンスを最適化するため、USB 3.2 Gen 2x2 デバイスは、USB 3.2 Gen 2x2 に対応したホスト ポート に接続されている必要があります。コンピュータの USB-C ポートが USB 3.2 Gen 2x2 であることを確認してくだ さい。FireCuda Gaming SSD を Thunderbolt 3 やその他の USB-C ポートに接続すると、パフォーマンスが低下す る場合があります。

Q: (Windows のみ) 書き込みキャッシングが有効化されていますか?

A: 書き込みキャッシングは、揮発性メモリ (RAM) を使用してストレージ・デバイスに送信される書き込みコマンド [を収集することでパフォーマンスを向上させるものです。](https://www.seagate.com/support/kb/how-to-improve-performance-of-an-external-drive-in-windows/)Windowsの外付けドライブのパフォーマンスを向上させ る方法を参照してください。

#### <span id="page-16-3"></span>問題**:** 同梱の **USB** ケーブルが短すぎる

Q: 延長ケーブルを使ってストレージ デバイスを利用できますか?

A: できます。USB の規格に従って認証されているものをお使いください。ただし、Seagate では、最良の結果を得 るために、ストレージ デバイスに同梱されているケーブルのご利用をお勧めしています。延長ケーブルを使用し て、検出、転送速度または切断といった問題が生じた場合は、ストレージ デバイスに同梱されている元のケーブル をお使いください。

#### <span id="page-17-0"></span>問題**:**ファイル転送のエラー メッセージが出る

Q: スリープ モードからの復帰時に、ドライブが取り外されたことを伝えるエラー メッセージが表示されましたか?

A: ポップアップが表示されても、ドライブはデスクトップに再度取り付けられているため、このメッセージは無視 してください。

#### <span id="page-17-1"></span>**Windows**

### <span id="page-17-2"></span>問題**:**デバイスのアイコンが **[**コンピュータ**]** に表示されない

Q: ストレージ デバイスが [デバイス マネージャ] に表示されていますか?

A: すべてのストレージ デバイスは、[デバイス マネージャ] 内で、最低でも 1 か所には表示されます。

検索欄に「デバイス マネージャ」と入力して、デバイス マネージャを起動します。必要に応じて [ディスク ドライ ブ] セクションを確認し、プラス (+) アイコンをクリックしてデバイスのリスト全体を表示します。ストレージ デバ イスが表示されているかどうかがはっきりしない場合は、ドライブを安全に取り外してから再度接続してくださ い。変化する項目が、Seagate デバイスです。

Q: デバイスの横に、通常と異なるアイコンが表示されていませんか?

A: Windows デバイス マネージャでは通常、周辺機器の不具合情報が表示されます。[デバイス マネージャ] は、ほ とんどの問題のトラブルシューティングに役立ちますが、正確な原因や正しい解決策が示されない場合もありま す。

デバイスの隣の見慣れないアイコンにより、問題が明らかになる場合もあります。たとえば、デバイスのタイプに よる通常のアイコンの代わりに、感嘆符、疑問符、Xなどの記号になっています。このアイコンを右クリックし て、[プロパティ] を選択します。[一般] タブには、デバイスが期待通りに動作していない原因として考えられる内容 が表示されます。

#### <span id="page-17-3"></span>**Mac**

### <span id="page-17-4"></span>問題**:**デバイスのアイコンがデスクトップに表示されない

Q: Finder が、デスクトップ上で外部ディスクを非表示にするように設定されていませんか?

A: Finder で **[**環境設定**] > [**一般タブ**] > [**これらのアイテムをデスクトップに表示**]** へ進みます。**[**外部ディス ク**]** が選択されていることを確認します。

Q: デバイスは、オペレーティング システムにマウントされていますか?

A: **[**ユーティリティ**] > [**ディスク ユーティリティ**]** へ進み、**[**ディスク ユーティリティ**]** を開きます。左側の欄 にデバイスがリストアップされている場合は、Finder の環境設定を確認し、デスクトップに表示されない理由を確 認します (上記質問を参照してください)。

Q: お使いのコンピュータは、このストレージ デバイスを使用するためのシステム最小要件を満たしていますか?

A: 対応するオペレーティング システムのリストについては、製品のパッケージを参照してください。

Q: お使いのオペレーティング システム向けの正しいインストール方法に従いましたか?

A: [はじめに](https://www.seagate.com/jp/ja/manuals/firecuda-gaming-ssd/getting-started/)のインストール手順を確認してください。

# <span id="page-19-0"></span>Regulatory Compliance

Product Name Regulatory Model Number

Seagate FireCuda Gaming SSD SRD0FV3

# <span id="page-19-1"></span>**China RoHS**

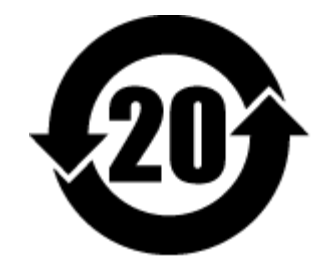

China RoHS 2 refers to the Ministry of Industry and Information Technology Order No. 32, effective July 1, 2016, titled Management Methods for the Restriction of the Use of Hazardous Substances in Electrical and Electronic Products. To comply with China RoHS 2, we determined this product's Environmental Protection Use Period (EPUP) to be 20 years in accordance with the Marking for the Restricted Use of Hazardous Substances in Electronic and Electrical Products, SJT 11364-2014.

中国 RoHS 2 是指 2016 年 7 月 1 日起施行的工业和信息化部令第 32 号"电力电子产品限制使用有害物质管理办 法"。为了符合中国 RoHS 2 的要求,我们根据"电子电气产品有害物质限制使用标识"(SJT 11364-2014) 确定本产品 的环保使用期 (EPUP) 为 20 年。

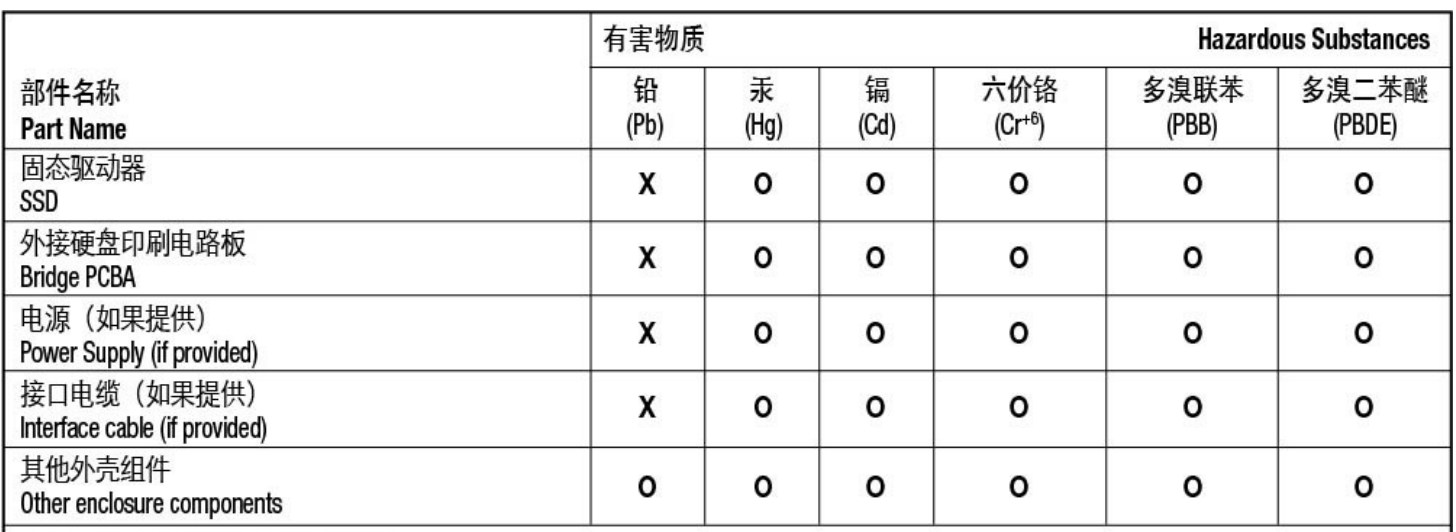

本表格依据 SJ/T 11364 的规定编制。

This table is prepared in accordance with the provisions of SJ/T 11364-2014

O: 表示该有害物质在该部件所有均质材料中的含量均在 GB/T 26572 规定的限量要求以下。

O: Indicates that the hazardous substance contained in all of the homogeneous materials for this part is below the limit requirement of GB/T26572.

X: 表示该有害物质至少在该部件的某一均质材料中的含量超出 GB/T 26572 规定的限量要求。

X: Indicates that the hazardous substance contained in at least one of the homogeneous materials used for this part is above the limit requirement of GB/T26572.

# <span id="page-20-0"></span>**Taiwan RoHS**

Taiwan RoHS refers to the Taiwan Bureau of Standards, Metrology and Inspection's (BSMI's) requirements in standard CNS 15663, Guidance to reduction of the restricted chemical substances in electrical and electronic equipment. Beginning on January 1, 2018, Seagate products must comply with the "Marking of presence" requirements in Section 5 of CNS 15663. This product is Taiwan RoHS compliant. The following table meets the Section 5 "Marking of presence" requirements.

台灣RoHS是指台灣標準局計量檢驗局(BSMI)對標準CNS15663要求的減排電子電氣設備限用化學物質指引。從2018 年1月1日起, Seagate 産品必須符合CNS15663第5節「含有標示」要求。本産品符合台灣RoHS。 下表符合第5節 「含有標示」要求。

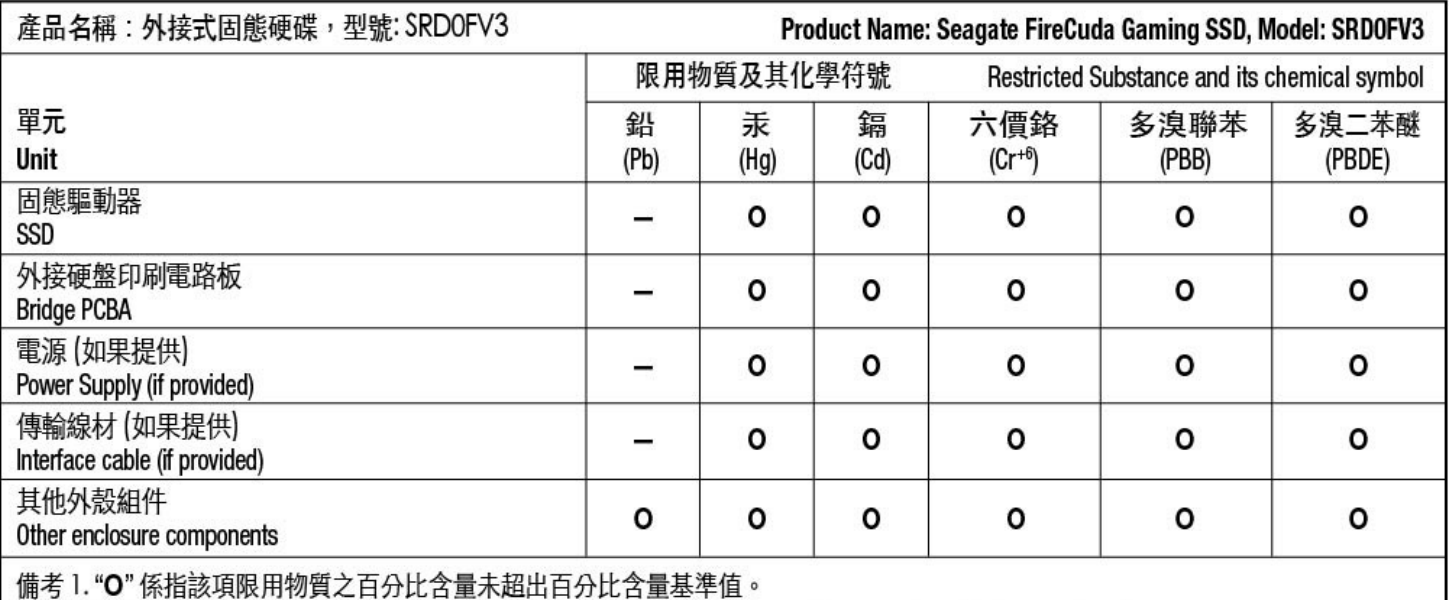

Note 1. "O" indicates that the percentage content of the restricted substance does not exceed the percentage of reference value of presence.

備考2."-"係指該項限用物質為排除項目。

Note 2. "-" indicates that the restricted substance corresponds to the exemption.